## **COMO DESCARGAR LA LIQUIDACION DE LA MATRICULA FINANCIERA EN EL MODULO DE POSTGRADOS DE LA UNIVERSIDAD DE PAMPLONA**

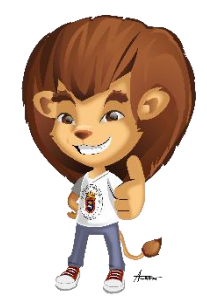

Si el estudiante ya está admitidito a una cohorte de un programa de postgrados ofrecido por la Universidad de Pamplona, puede descargar la Liquidación de la Matricula Financiera, ingresando a su Campus TI o Vortal y después de esto ingresando al icono Estudiante Postgrados. A continuación se describen los pasos a seguir para realizar este proceso.

**Paso 1.** Por favor ingrese a la dirección electrónica de la página de la Universidad de Pamplona [\(http://www.unipamplona.edu.co\)](http://www.unipamplona.edu.co/) y en la parte superior izquierda de clic en el link llamado **Transacciones.** (*Por favor utilizar solo los navegadores Internet Explorer o Mozilla Firefox*)

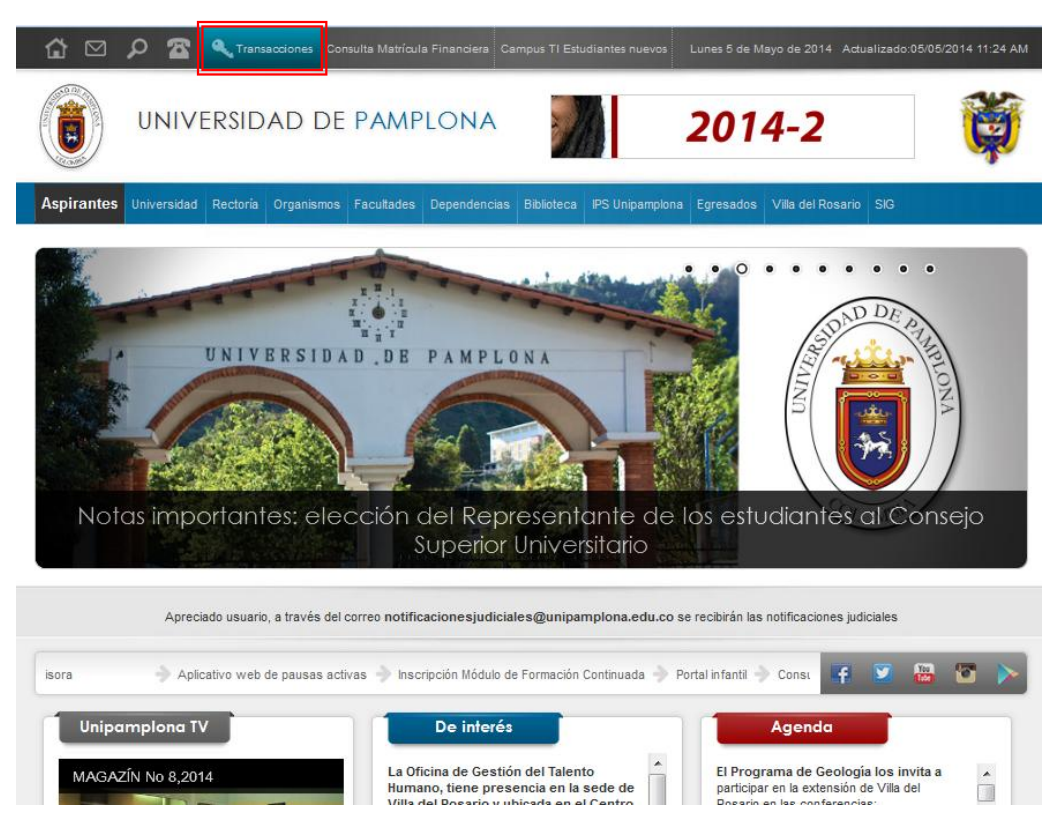

**Paso 2.** Se desplegara automáticamente la ventana de **Inicio Seguro**, donde el Estudiante de Posgrados podrá logearse en el sistema, para poder ingresar a su campus TI o Vortal. El Estudiante debe ingresar en la caja de texto llamada Usuario su respectico Usuario y en la caja de texto llamada Contraseña deberá ingresar la contraseña en valores numéricos haciendo clic sobre los botones de color azul. Posteriormente se debe hacer clic en el botón llamado Ingresar.

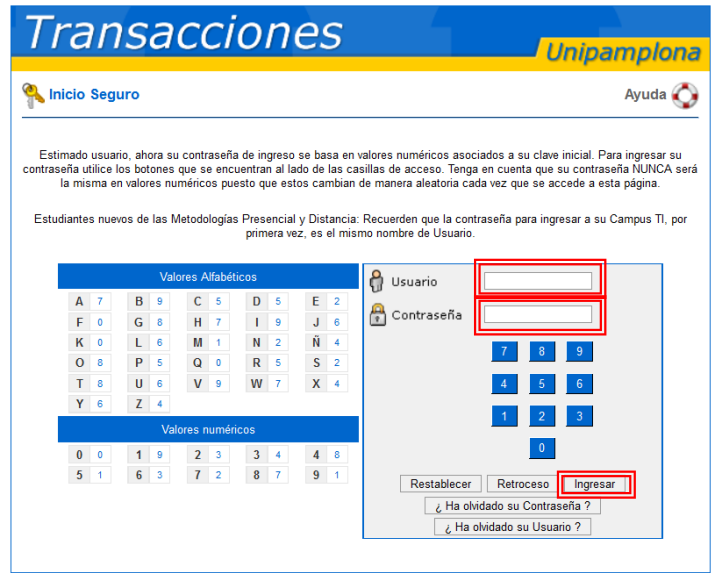

**Nota:** si no recuerda su usuario o contraseña puede intentar recuperarlos a través del sistema, por medio de las opciones ¿Ha Olvidado su Contraseña? Y ¿Ha Olvidado su Usuario? Si no recuerda el usuario por favor dirigirse con el director de la especialización.

**Nota:** si no tiene conocimiento de cómo ingresar la contraseña por medio de la calculadora, por favor hacer clic sobre el icono en forma de salvavidas, que se encuentra en la parte superior derecha.

Paso 3. Una vez se logea el Estudiante de Postgrados se visualiza el Campus TI o Vortal. Posteriormente se debe hacer clic sobre el icono llamado **Estudiante Postgrados**

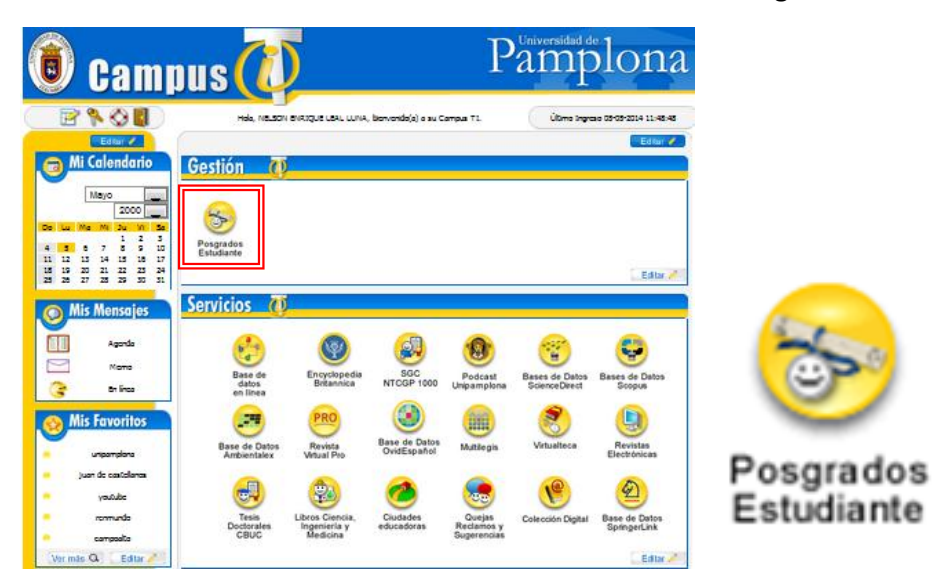

**Paso 4.** Una vez el Estudiante de Postgrado ingrese al icono Postgrados Estudiante se mostrara la siguiente pantalla, en donde **primero** de hacer clic en la parte superior izquierda en la funcionalidad llamada Liquidación de Cobros Realizados, **segundo** debe seleccionar el programa en el campo llamado Programas Académicos ubicado en la parte central, **tercero** de dar clic a la pestaña llamada matricula financiera ubicada en la parte central, **cuarto** debe seleccionar la matricula financiera del botón con esta forma , quinto puede dar clic en el botón **Financiar** si desea dividir la matrícula financiera en dos cuotas de 50 % cada una o puede dar clic en el botón **Continuar** si desea visualizar la liquidación de la matricula financiera.

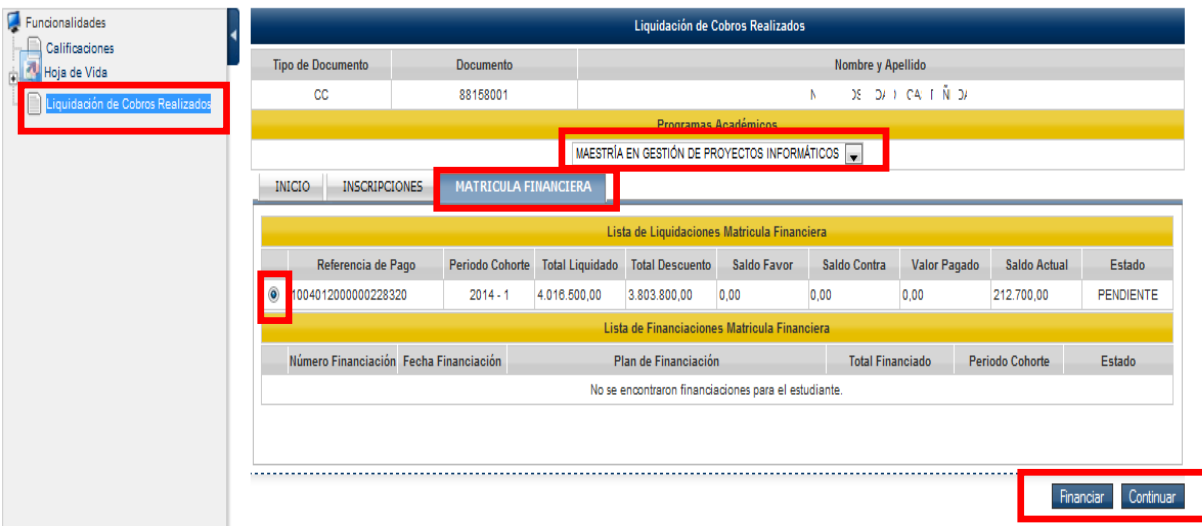

**Paso 5.** Para finalizar y poder descargar la liquidación, hacer clic en el botón llamado **Imprimir**, ubicado en la parte inferior derecha. Después de esto puede guardar el pdf generado.

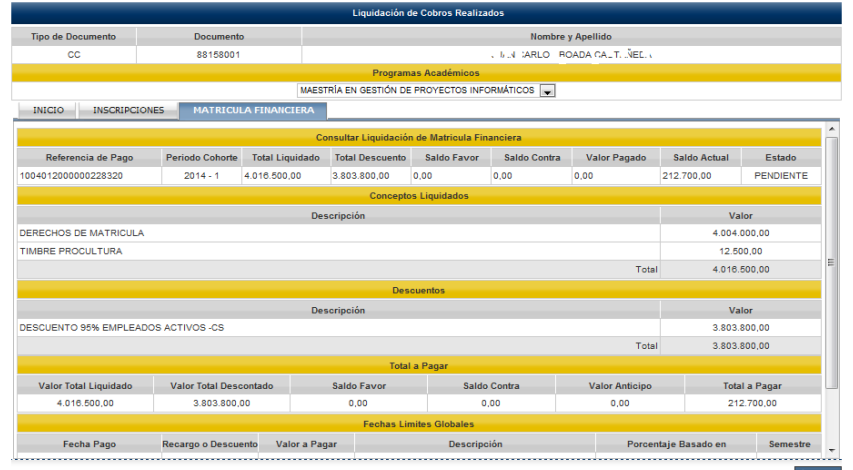

**Nota:** si presenta problemas con la **fecha de pago** del pdf de la liquidación generada, por favor diríjase con el director de su Postgrado.